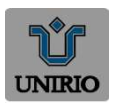

## UNIVERSIDADE FEDERAL DO ESTADO DO RIO DE JANEIRO Pró-Reitoria de Gestão de Pessoas Setor de Formação Permanente

## Identificação de necessidades

❖ No que esta etapa consiste?

- O Usuário PDP irá reunir-se e discutir coletivamente sobre as necessidades da(s) equipe(s) e dos membros da(s) equipe(s) de trabalho vinculadas a sua unidade. Todos os tipos de ação de desenvolvimento para o ano de 2024 devem constar nesse levantamento

- Registrar no Portal SIPEC essas necessidades identificadas.

❖ O que deve ser observado?

- As equipes estão cientes dos planejamentos/objetivos/metas/resultados organizacionais a serem alcançados/melhorados, pois informaram-se nos materiais internos de sua organização.

- As equipes leem todas as orientações deste Guia, especialmente aquelas desta subseção "Identificação de necessidades".

- As equipes usam o instrumento sugerido - ANEXO III "canvas de identificação da necessidade de desenvolvimento" para captarem as contribuições de membros e chegarem juntos ao reconhecimento de necessidades que elas possuem.

- As equipes ponderam quais destas necessidades devem entrar no sistema do PDP para serem validadas por suas chefias.

- As necessidades ponderadas, que foram identificadas colaborativamente em conjunto, são então registradas no Portal SIPEC por um servidor representante – usuário PDP que tenha participado desta etapa e que tenha sido previamente definido pela organização (unidades de gestão de pessoas ou chefia imediata) com seu cadastro próprio de "Usuário PDP".

Obs1: Não serão admitidas necessidades que representem tão somente o interesse particular de um servidor específico, devendo – diversamente disso – representar uma necessidade reconhecida pela equipe. Uma equipe pode ter uma necessidade que, presentemente, apenas um servidor a possua, mas desde que a equipe tenha reconhecida como uma necessidade da equipe, esta necessidade poderá ser considerada.

## Identificação de necessidades - Acesso ao Sistema

Para acessar o Portal SIPEC e elaborar o Plano de Desenvolvimento de Pessoas - PDP, os usuários já cadastrados devem acessar o Sistema no seguinte link: https://portalsipec.servidor.gov.br/

1. Para fazer o login e acessar o PDP no módulo Sistema, clique em:

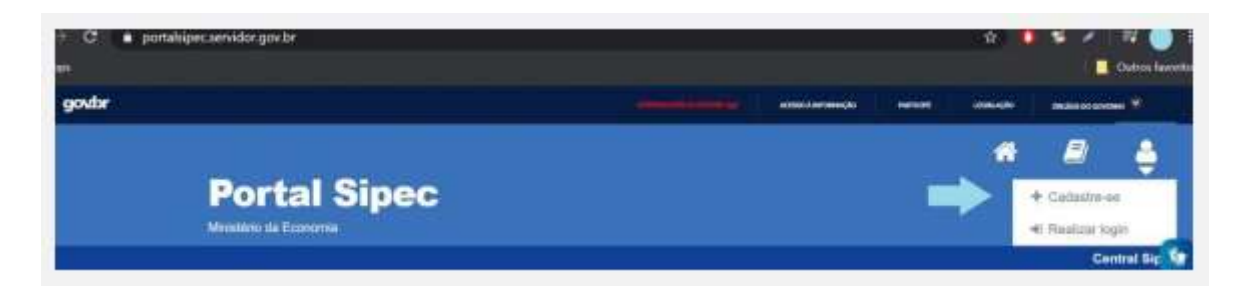

2. Em seguida, efetuar o login via SIGAC (caso o servidor possua matrícula SIAPE).

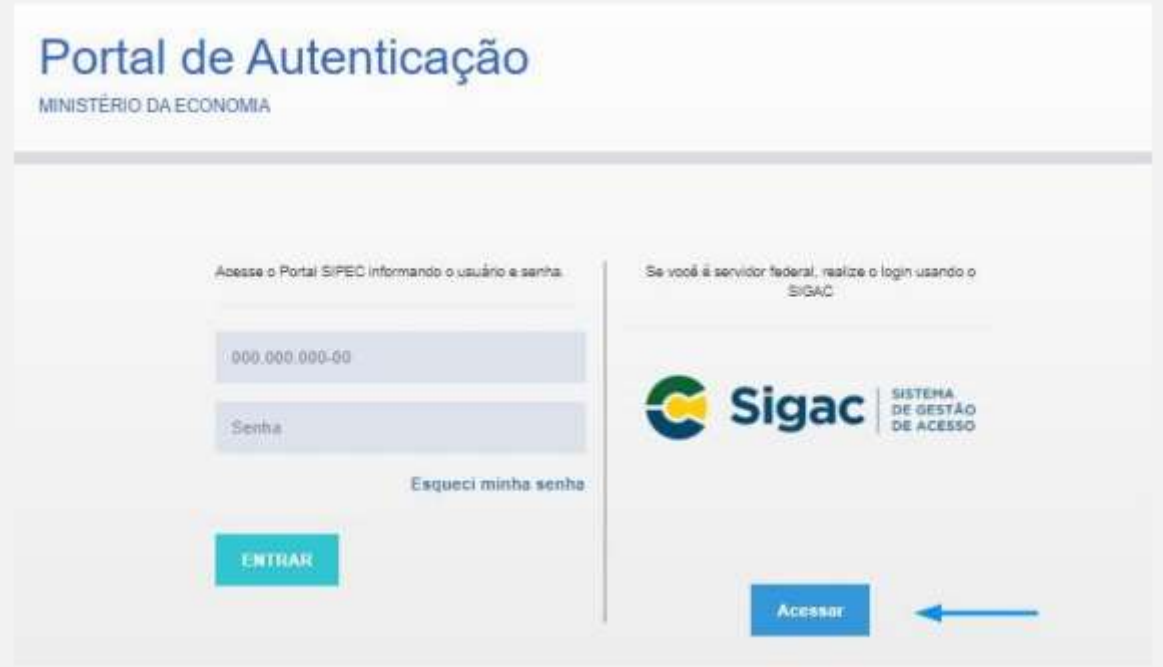

3. E em seguida, escolher ter acesso à área do PDP:

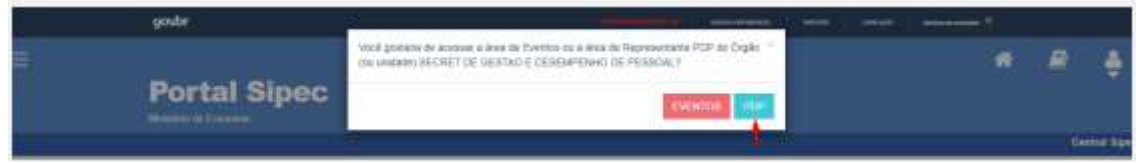

4.Depois de logar no sistema e escolher o ambiente do PDP, o usuário verá a seguinte tela e deverá clicar em "Filtrar" para selecionar o ano do PDP que deseja gerenciar ou incluir necessidades de desenvolvimento:

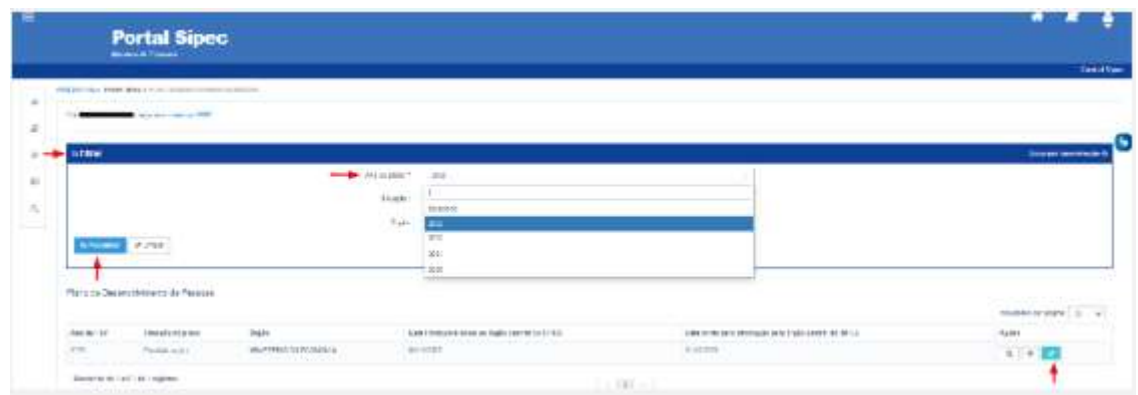

O representante de equipe (Usuário PDP), após a escolha do ano, deve iniciar o cadastro das necessidades de desenvolvimento. Para criar uma nova necessidade, no ambiente "Gerenciar necessidade", o representante de equipe deve acessar o botão "Cadastrar" na tela abaixo.

1. Para iniciar a inclusão de uma nova necessidade de desenvolvimento, o Usuário PDP deve clicar em "Cadastrar":

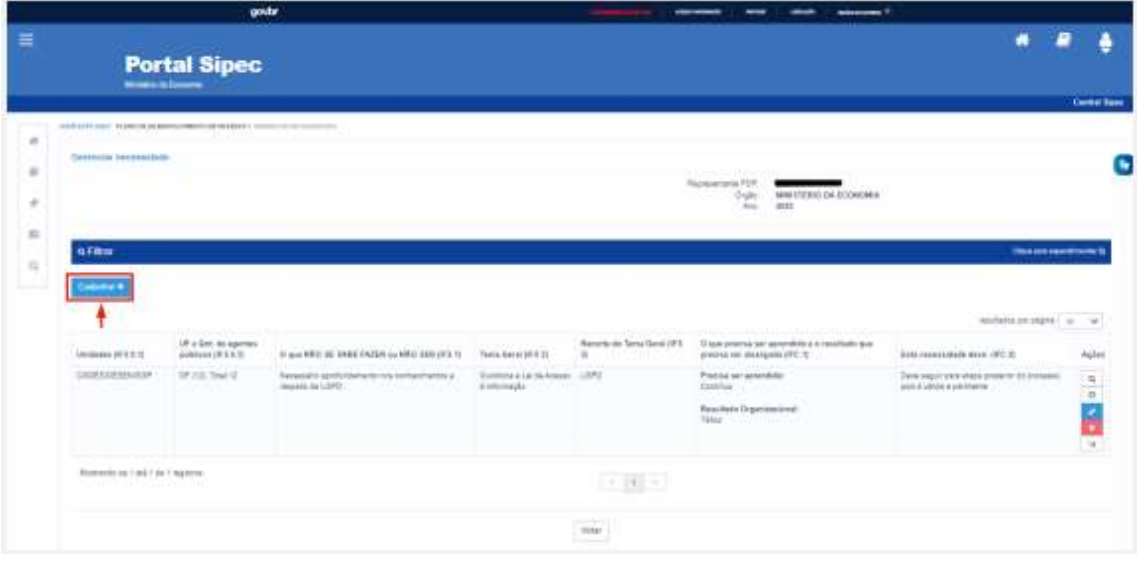

2. Depois de clicar em "Cadastrar", o Sistema abre um Formulário com as perguntas IFS 0.1 a IFS 0.3 e IFS 1 a IFS 6 (descritas na Seção Etapa 1 - Identificação das necessidades de desenvolvimento), que identificam a necessidade de desenvolvimento da equipe, conforme telas abaixo (se necessário, aumentar o zoom para melhor visualização das telas):

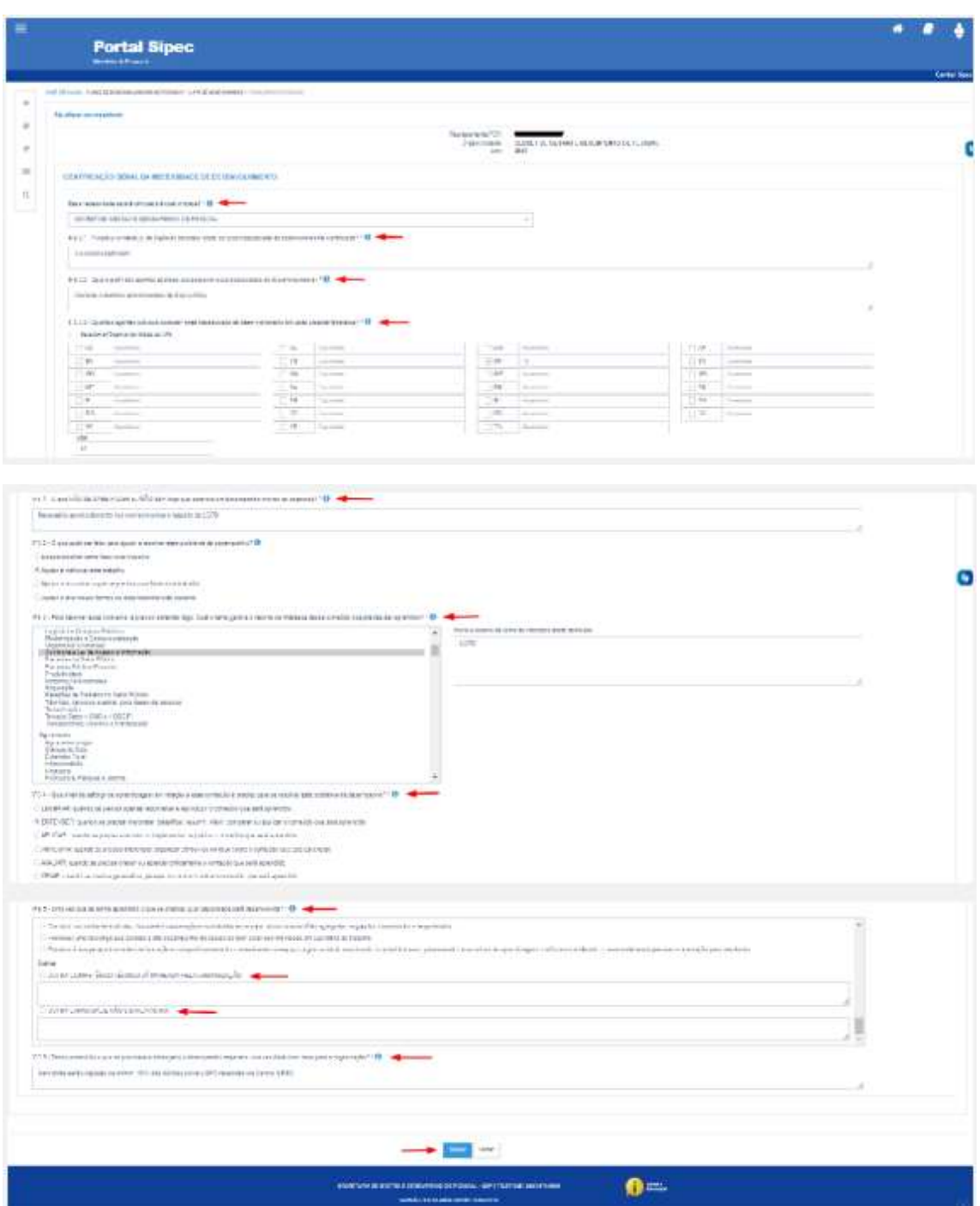

3. Ao salvar as necessidades de desenvolvimento, elas são disponibilizadas para a avaliação da Chefia.

4. Se for necessário alterar uma necessidade já cadastrada, basta acessar o ambiente "Gerenciar Necessidade" e clicar no "Lápis". Para excluir uma necessidade, clicar no "X":

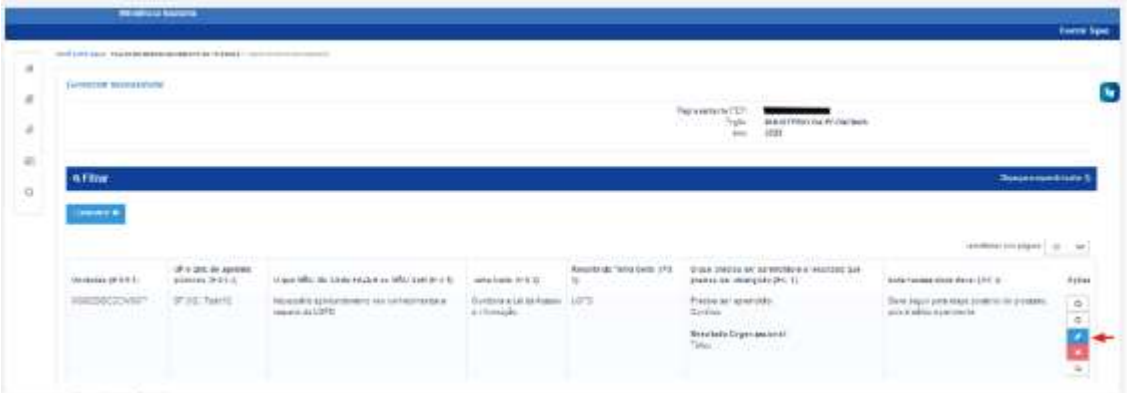

5. Caso o Usuário PDP queira filtrar as necessidades de desenvolvimento de sua equipe, basta clicar em "Filtrar", e os seguintes filtros serão disponibilizados:

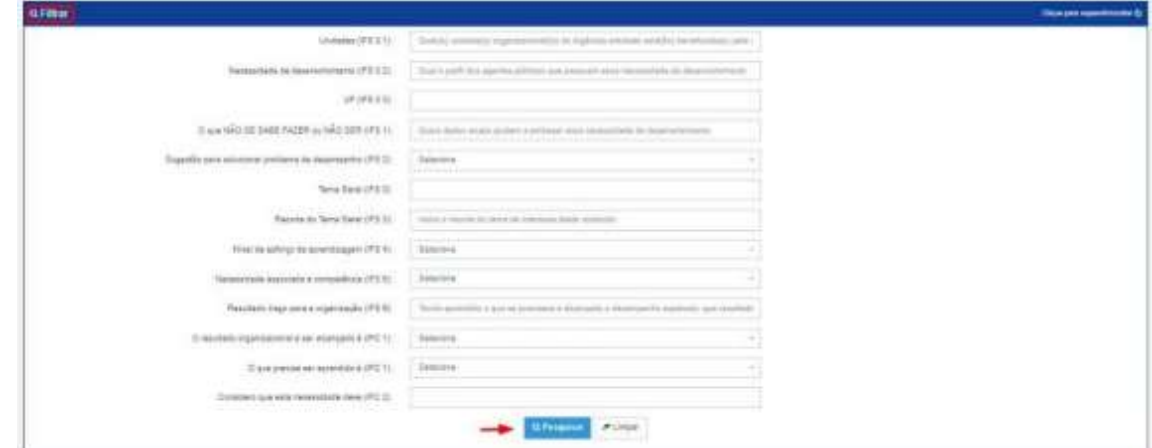

6. O Usuário PDP não possui a funcionalidade de exportação das necessidades via planilha Excel.